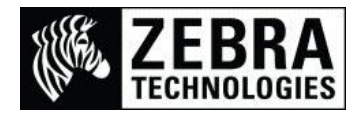

# **Adding a New Printer Barcode in SAP® ECC 6.0**

The SAP system only contains the commonly used barcodes and therefore the Zebra printer actually supports many more than the SAP system details as available.

In some industries or customer applications newer barcodes are becoming more commonly used. This guide will detail what you need to make sure it has been added into the SAP system.

This process details how to add a new printer barcode called Data Matrix. The barcode is built-into the firmware as standard on your Zebra ZPL printer and allocated to barcode identifier BX for recall.

Once you have logged into your SAP system you need to check what Device Type Driver the Output Device (Printer) uses.

#### **1. Checking Device Type Driver**

• In the Transaction Quick Access field at the top left of the screen, enter SPAD then Enter.

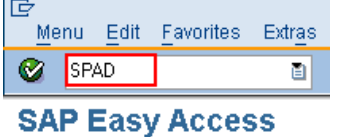

- This will take you to the Spool Administration: Initial screen
- Select the Display button for a list of all the Output Devices (Printers) already setup

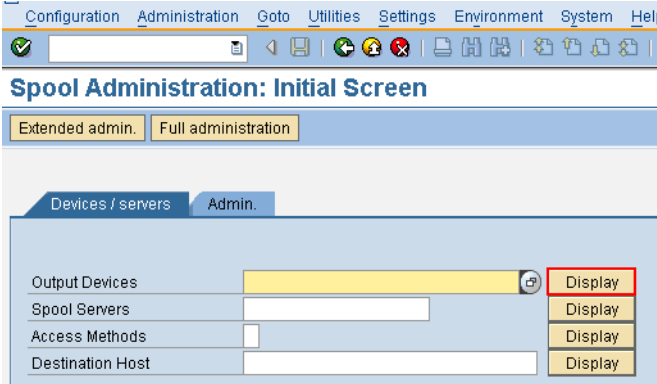

 Here is a list of the printers I have available, I am interested in using ZM600 TS. This is using the Device Type Driver of YZB200F

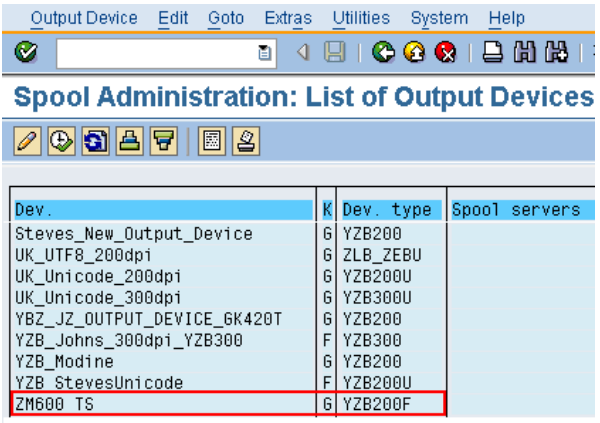

 We now have the information that the additional barcode I am using needs to be added into the YZB200F Device Type Driver.

## **2. Adding System Bar Codes**

• In the Transaction Quick Access field at the top left of the screen, enter /nSE73 then Enter.

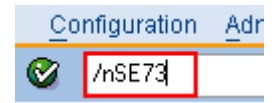

This will take you to the SAPscript Font Maintenance: Initial screen

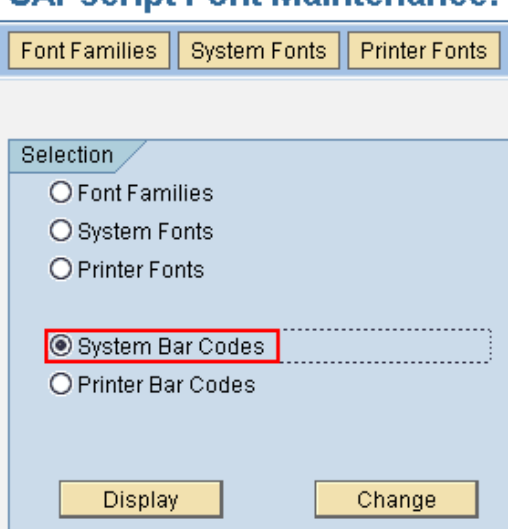

**SAPscrint Font Maintenance:** 

- Select the System Bar Codes check box and Select the Change button
- This will display a list of all the Barcodes on the SAP system Note: Your list may be different

## **SAPscript Font Maintenance: Change System Bar Codes**

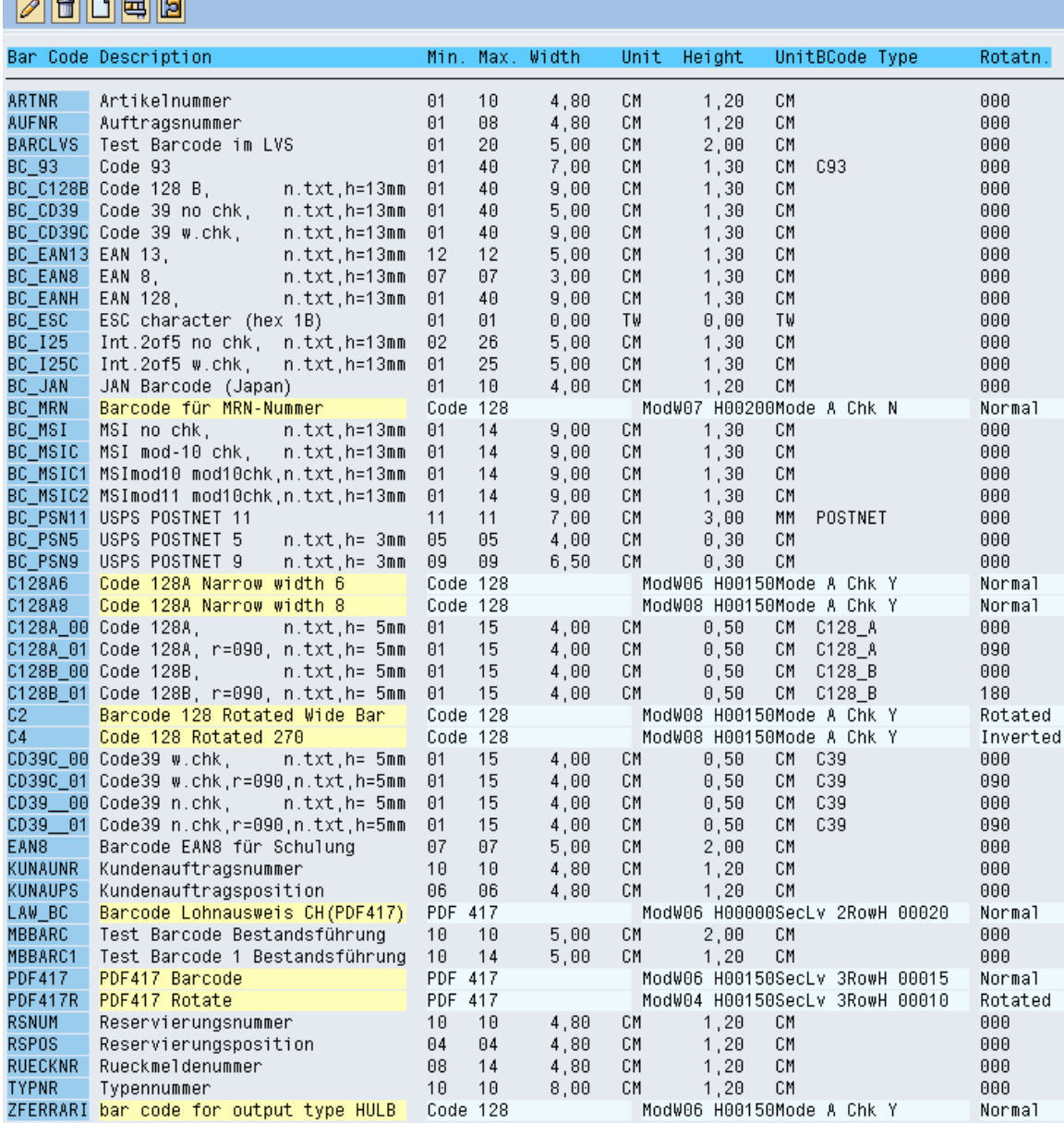

• Select the Create button (Paper icon) at the top of the screen

## **SAPscript Font Maintenance: Change System Bar Codes**

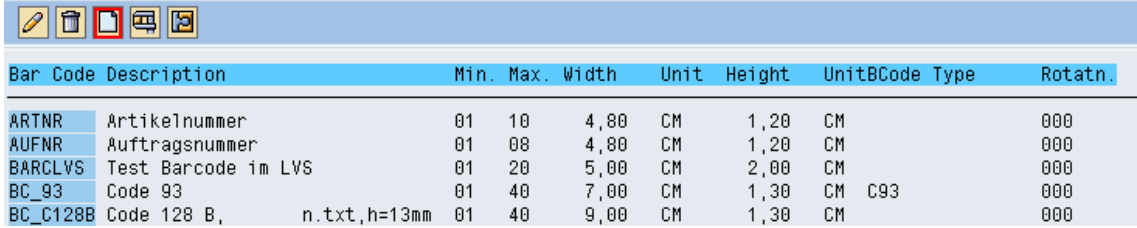

- The Choose Bar Code Technology select box will now be displayed
- The barcode we are adding is a new barcode that is not listed therefore we are going to use Old

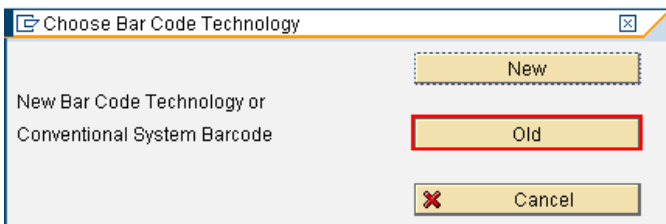

- Select the Old button
- The Create/Change System Bar Code settings screen will be displayed

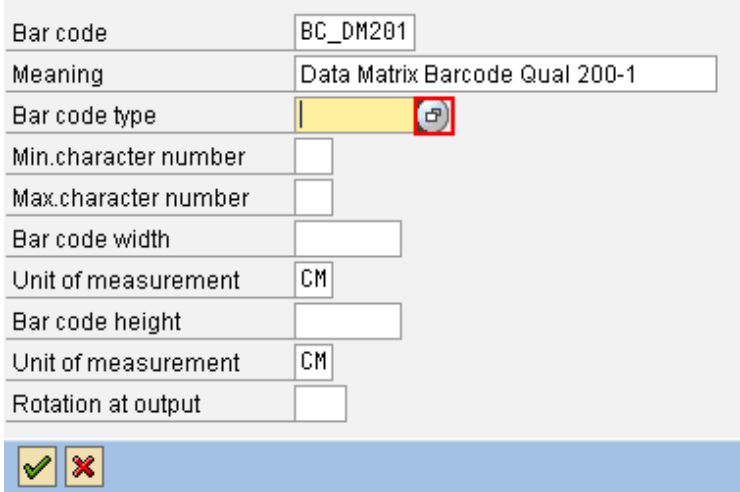

SAPscript Font Maintenance: Create/Change System Bar C\_E /

- Enter the Barcode name you want to use. I am using BC\_DM201
- Enter the Longer name of the Barcode in the Meaning field
- Select the choices button on the Bar code type field for the available Bar code types setup

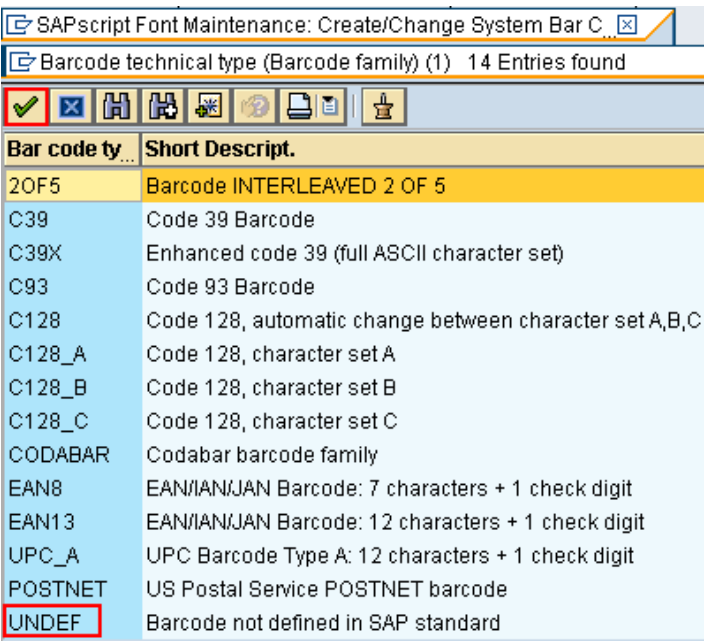

- The barcode is not listed so we will select UNDEF (Barcode not defined) and then the green tick button
- This will place UNDEF in the field

[G SAPscript Font Maintenance: Create/Change System Bar C

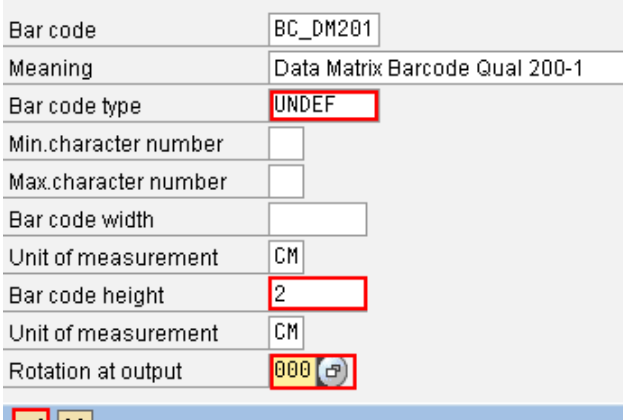

- <u>MX</u>
- I am not placing any other details except the Bar code height of 2 CM's (20mm) and the Rotation at output of 000 (Normal Rotation)
- Then select the green tick to select the changes

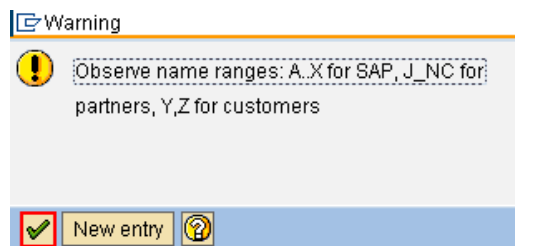

- You will then receive a warning advising of the name ranges and what has been used
- Select the green tick to accept
- The Prompt for Workbench request (TF005 Table) should then be displayed. Note: If you have previously added a font or barcode you can select the green tick

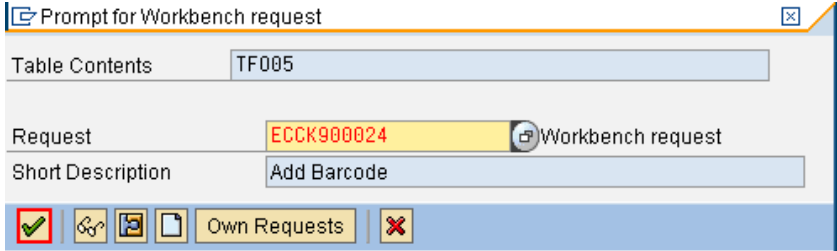

Note: If you have not previously added a font or barcode you will need to select the Create button (Paper icon)

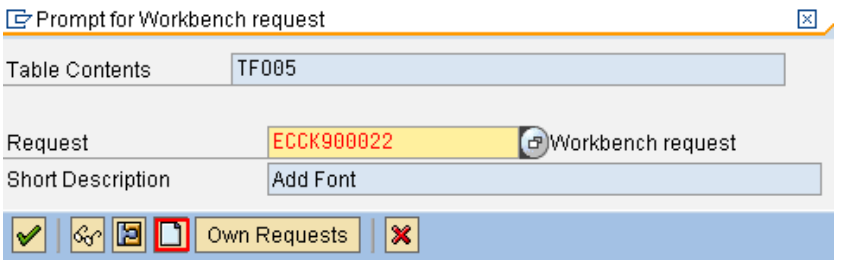

- This will display the Create Request screen
- In the Short Description type Add Barcode and select the Save (Disk) icon

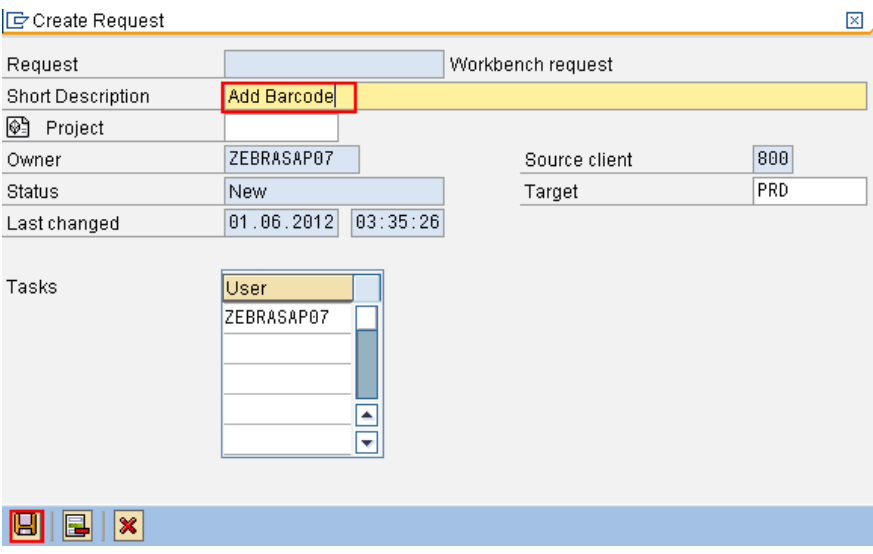

This will create a Workbench request reference for Table TF005

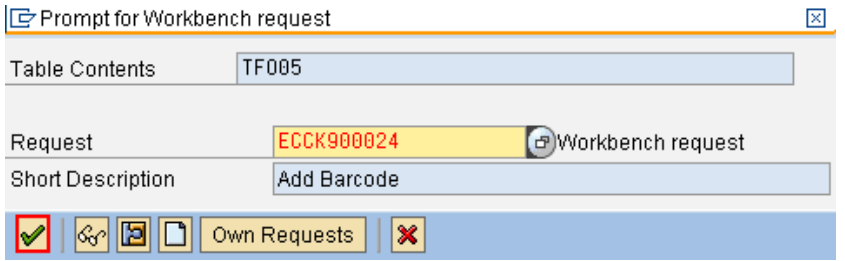

- Select the green tick button to continue and submit the request
- You should receive confirmation the Table entry was included with the task

 $\mathbf{F}$ Information

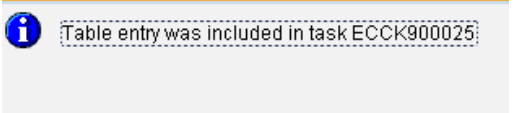

<u> |ମ</u> (ଭ

- Select the green tick button to continue
- The screen will now show a refreshed list of Barcodes which should include BC\_DM201 barcode

### **SAPscript Font Maintenance: Change System Bar Codes**

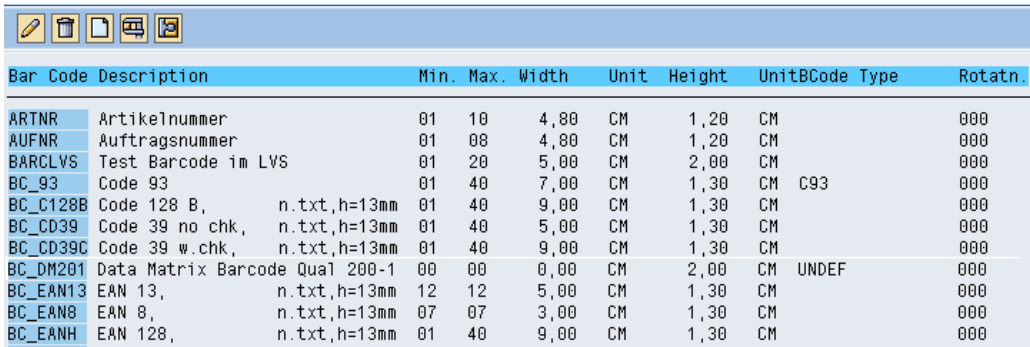

#### **3. Adding Printer Bar Codes**

• In the Transaction Quick Access field at the top left of the screen, enter /nSE73 then Enter.

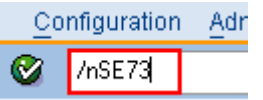

This will take you to the SAPscript Font Maintenance: Initial screen

#### **SAPscript Font Maintenance:**

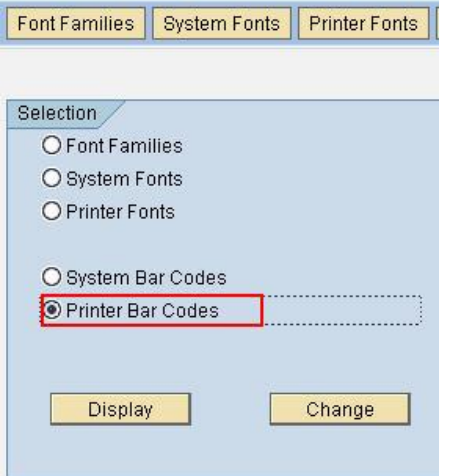

- Select the Printer Bar Codes check box and Select the Change button
- This will display the list of Device Types available on the SAP system

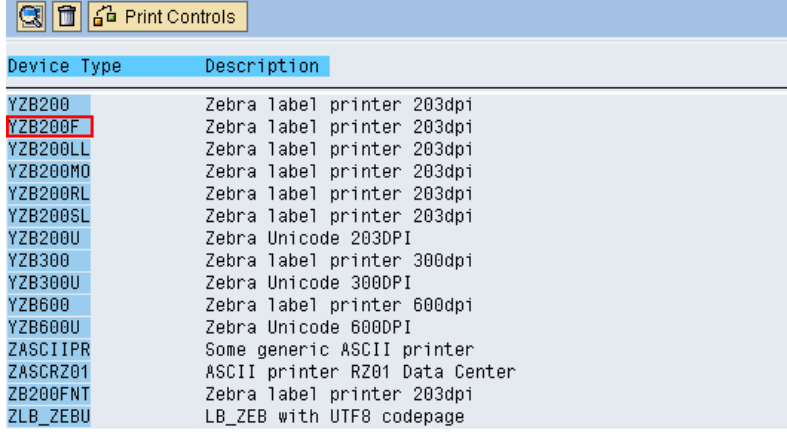

#### **SAPscript Font Maintenance: Change Printer Bar Codes**

• I am using Device Type YZB200F (which is a modified version of YZB200) To display the barcodes available in this Device Type double click on the Device Type name

## **SAPscript Font Maintenance: Change Printer Bar Codes**

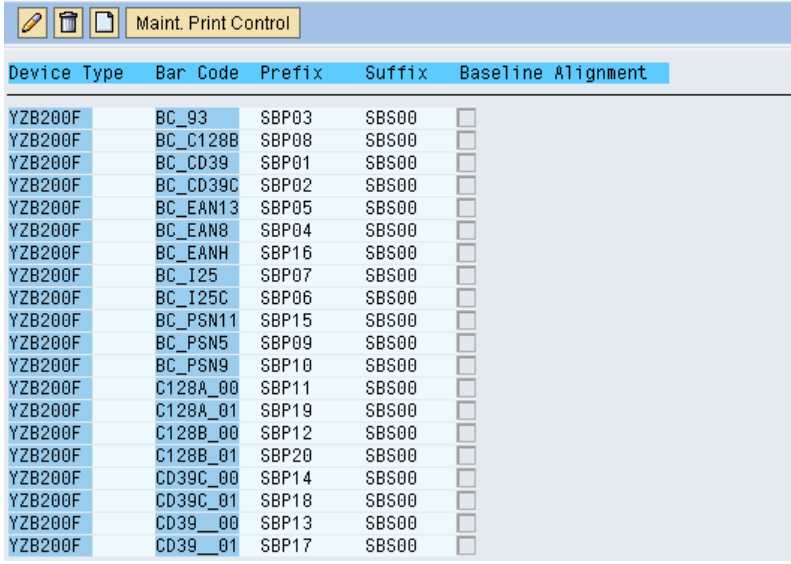

- Note the Prefix and Suffix value range used for the barcodes
- To add a new barcode select the Create button (Paper icon) at the top of the screen

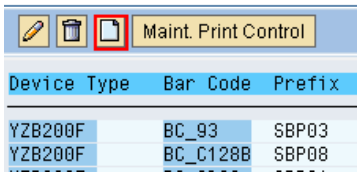

- This will show the barcode creation dialog box
- In the Bar code field enter the Bar code you will be using, I am using BC\_DM201

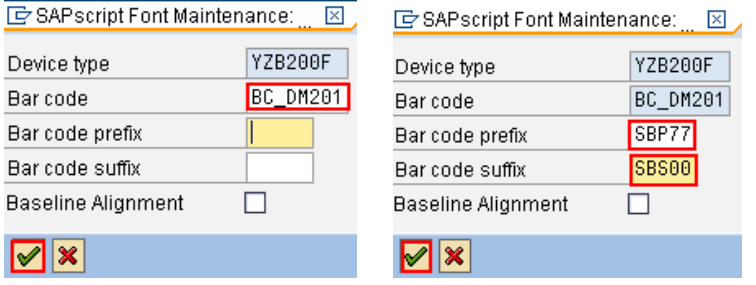

- In the Bar code prefix field enter a new unused value, I have values up to SBP30 so I am using SBP77
- In the Bar code suffix field I am using SBS00 which is used on all the suffixes for my other settings
- Once the prefix and suffix have been entered select the green tick to accept the values
- As we have selected a new print control value as an item you will get a warning message

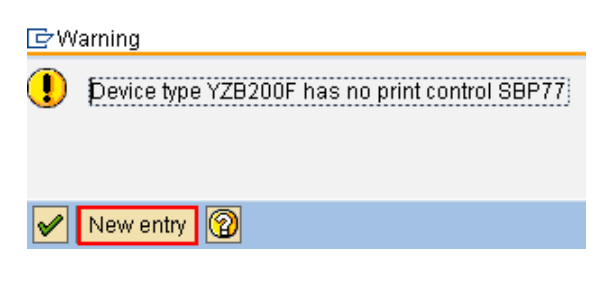

Select New entry

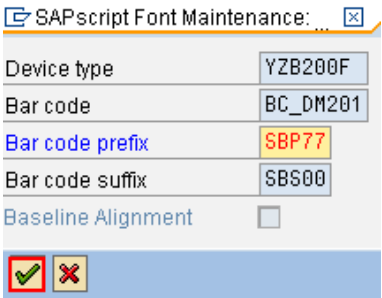

- Select the Green Tick to accept the new entry
- This will show the Bar Code has an accepted Prefix entered

## **SAPscript Font Maintenance: Chan**

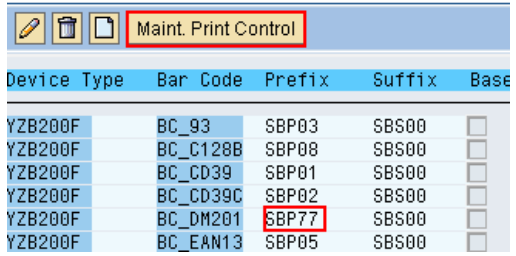

- Highlight the Bar Code line in the Prefix field and then select the Maint. Print Control button at the top of the screen
- This will show the Maintain Print Control screen to enable you to setup what special settings the SAP system will send to the printer to print this barcode in the ZPL programming language.

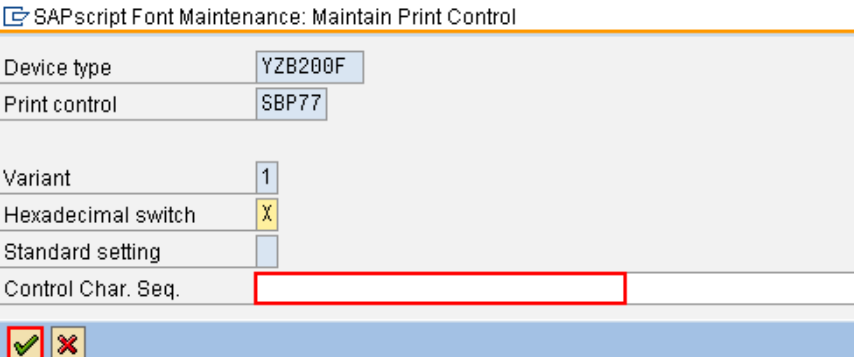

- Ensure the Hexadecimal switch is removed
- You will need to enter the ZPL for this command into the Control Char. Seq. field I am using ^BXN,2,200,20,20,6,~,1^FD

## This means:

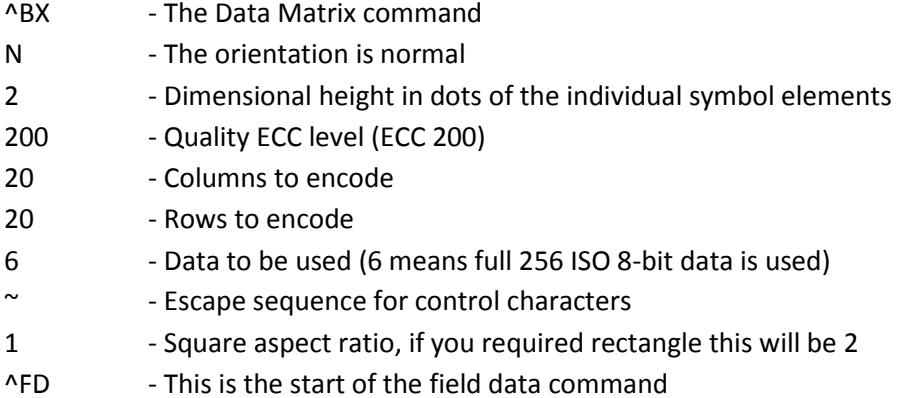

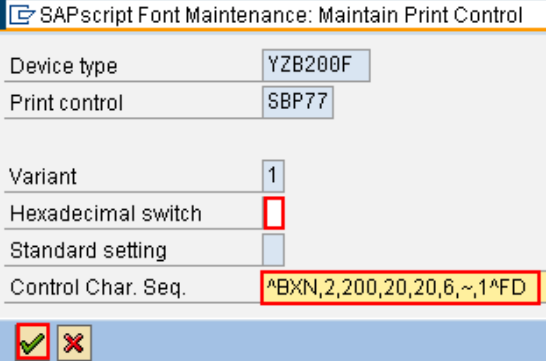

- Select the green tick to set
- Highlight the Bar Code line in the Suffix field and then select the Maint. Print Control button at the top of the screen

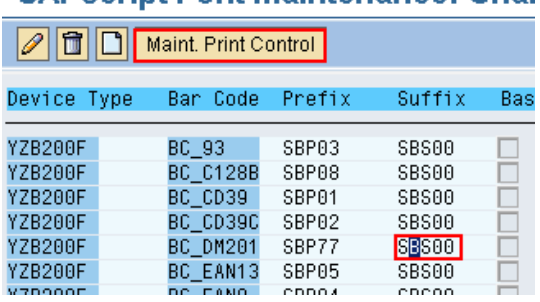

# **SAPscript Font Maintenance: Chai**

- This will show the Maintain Print Control screen to enable you to setup what special settings the SAP system will send to the printer to print this barcode in the ZPL programming language.
- Ensure the Hexadecimal switch is removed
- You will need to enter the ZPL for this suffix of this command into the Control Char. Seq. field I am using ^FS

This means:

^FS - Field Separator (end of field)

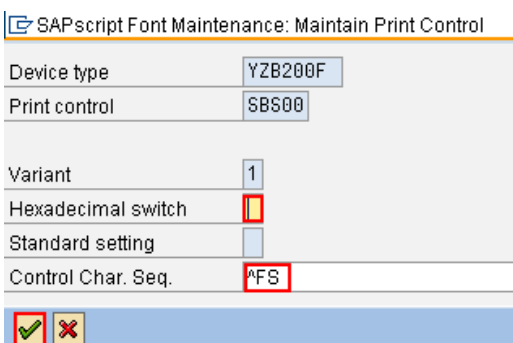

- Select the green tick to set
- The barcode should now be available from your SAP application and should print using the selected barcode on the Zebra printer.